## Introduction

The evaluation board is designed to help the customer evaluate the 9ZXL1951D. The device is programmable through an SMBus interface. This user guide details the board set and connection, as well as the companion GUI installation for communicating to the device. The board has a self-contained USB to SMBus interface.

## Board Overview

Use [Figure 1](#page-0-0) and [Table 1](#page-1-0) to identify: USB connector, input and output frequency SMA connectors.

### <span id="page-0-0"></span>Figure 1. Evaluation Board Overview

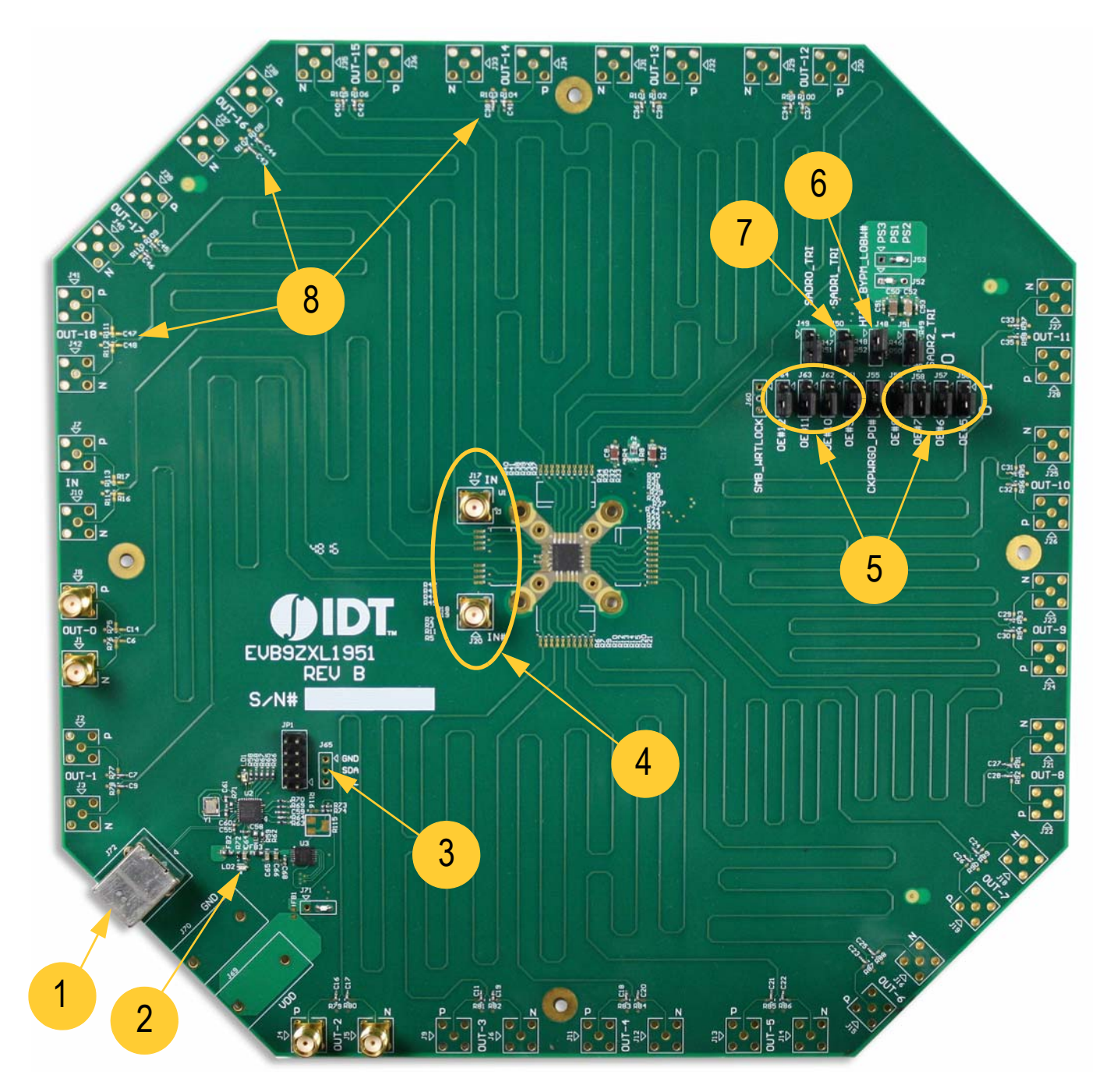

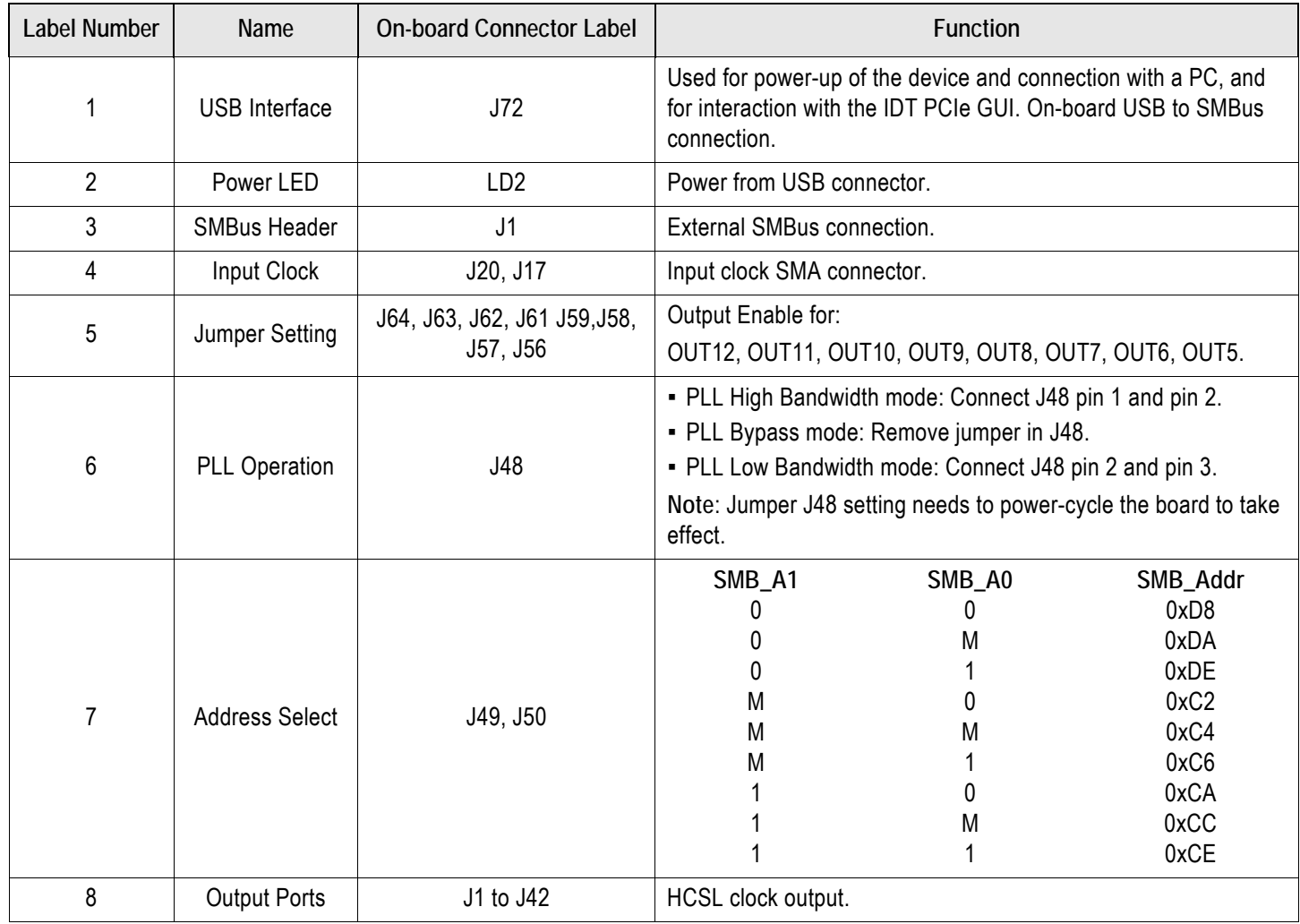

#### <span id="page-1-0"></span>Table 1. Evaluation Board Pins and Functions

### Board Power Supply

By default, the board is set to be used with the USB power supply.

### USB Power Supply

When the board is connected to a PC through a USB cable, the on-board voltage regulators will generate 3.3V for the device.

### Connecting the Board

The board is connected to a PC through a USB connector for configuring and programming the device. The USB interface also provides a +5V power supply to the board, from which on-board voltage regulators generate various voltages for the core as well as for each output. The LD2 power LED will light up to indicate a successful connection.

### PCIe GUI Installation Setup

Download the **PCIe GUI software**. The drivers should automatically install. If they do not, follow the instructions below.

First, the GUI requires a driver for the FTDI IC to interface between the USB and SMBus interfaces.

- 1. Unzip the files from the PCIe GUI archive on your PC.
- 2. Extract the FTDI windows driver from the PCIe GUI archive or go to the [FTDI website](http://www.ftdichip.com/Drivers/D2XX.htm) to download the latest driver and install on your computer (see [Figure 2](#page-2-0)).

**Note**: For non-Windows operating systems, download the respective driver from the FTDI website.

#### <span id="page-2-0"></span>Figure 2. FTDI Currently Supported D2XX Drivers

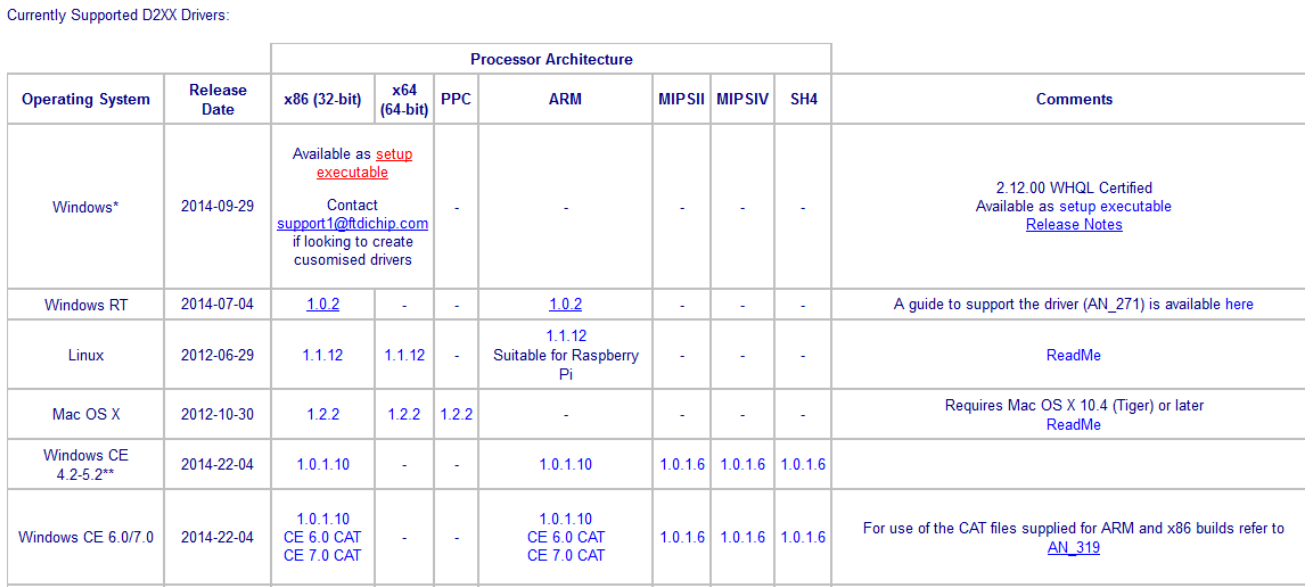

3. Double click the executable file to install the driver (see [Figure 3](#page-2-1)).

#### <span id="page-2-1"></span>Figure 3. FTDI CDM Drivers Executable File Window

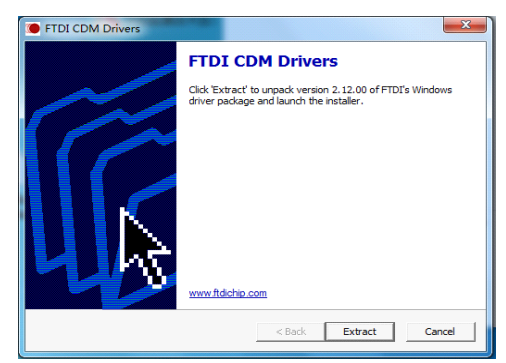

4. Connect the 9ZXL1951D board to the computer using the supplied USB cable. Double-click on the application file *ClockCtl.exe* to start the PCIe GUI support application. The PCIe Clock/Buffer GUI main window appears (see [Figure 4](#page-3-0)). If no board is connected, the following message will appear:

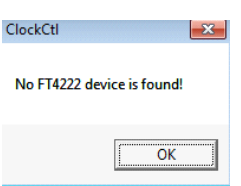

#### <span id="page-3-0"></span>Figure 4. PCIe Clock/Buffer GUI Main Window

See [Table 2](#page-4-0) for descriptions.

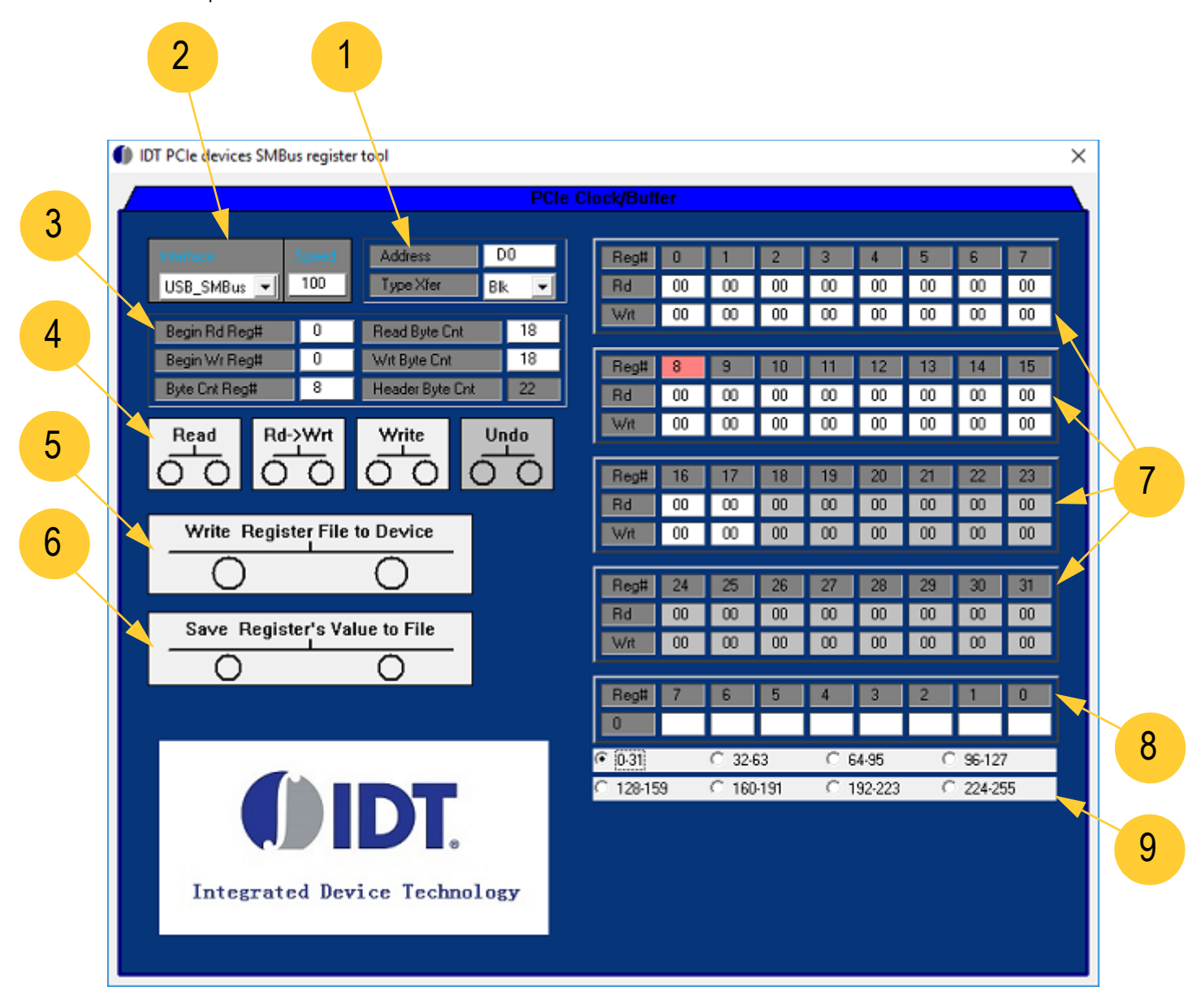

<span id="page-4-0"></span>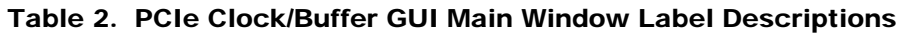

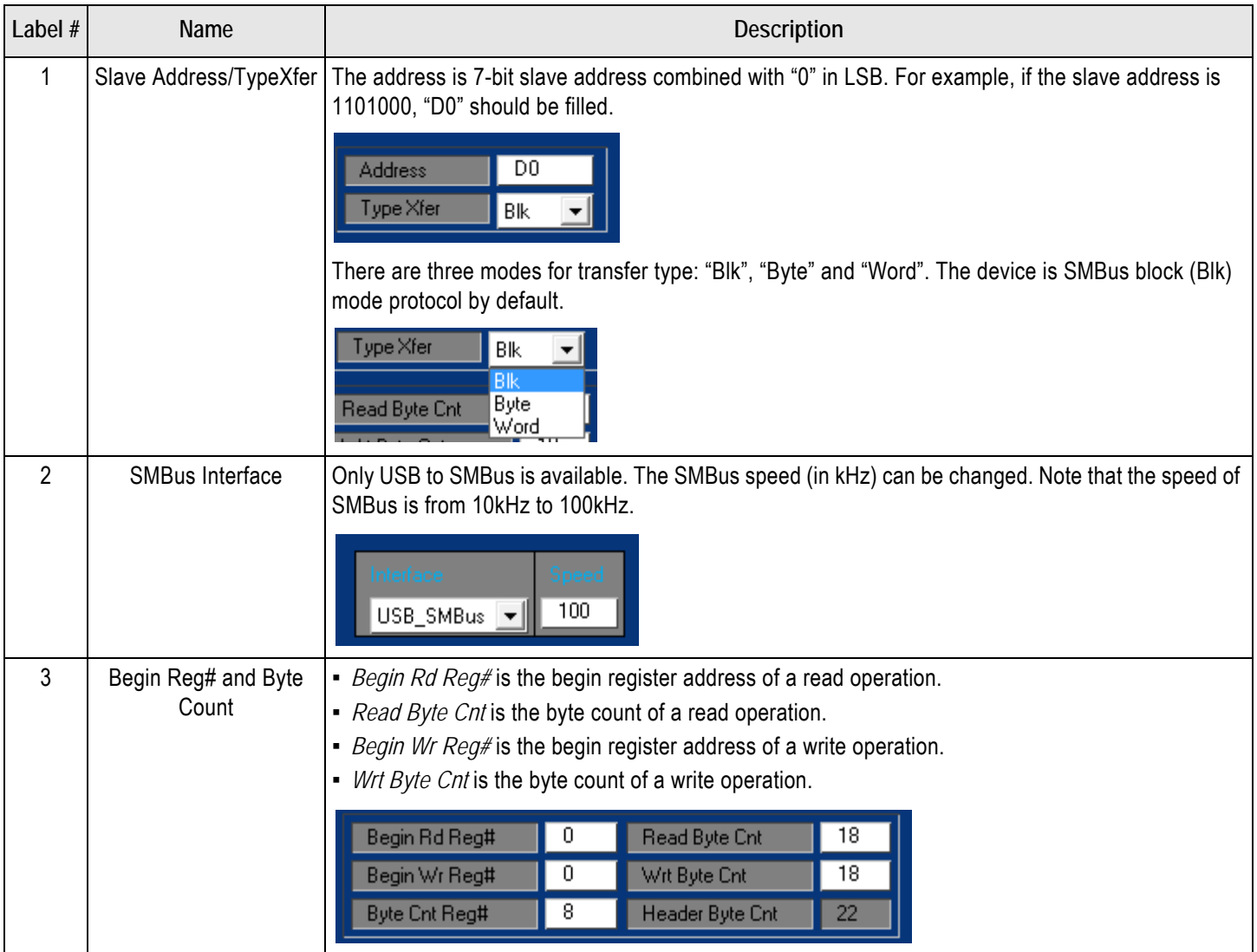

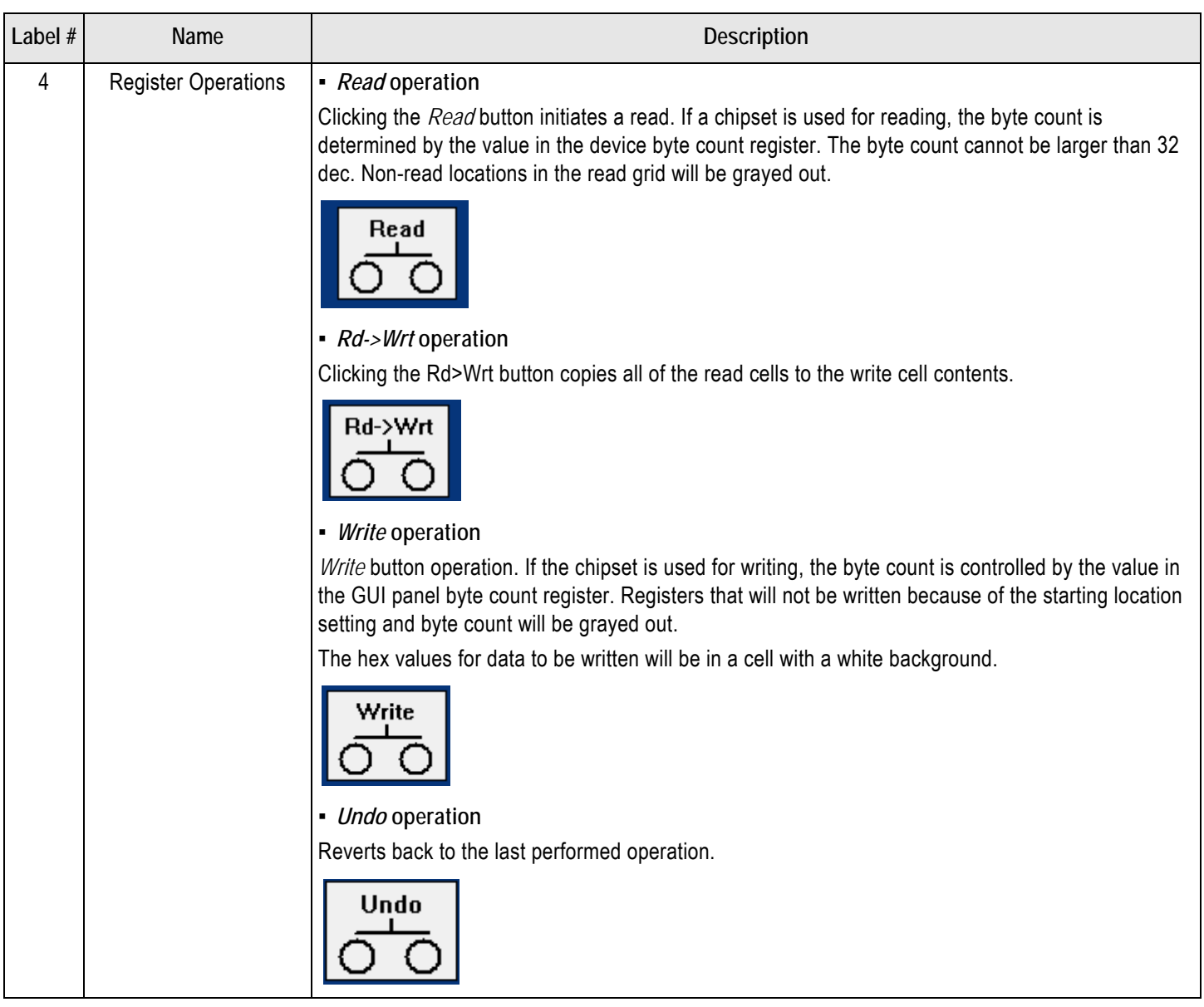

### Table 2. PCIe Clock/Buffer GUI Main Window Label Descriptions (Cont.)

### Table 2. PCIe Clock/Buffer GUI Main Window Label Descriptions (Cont.)

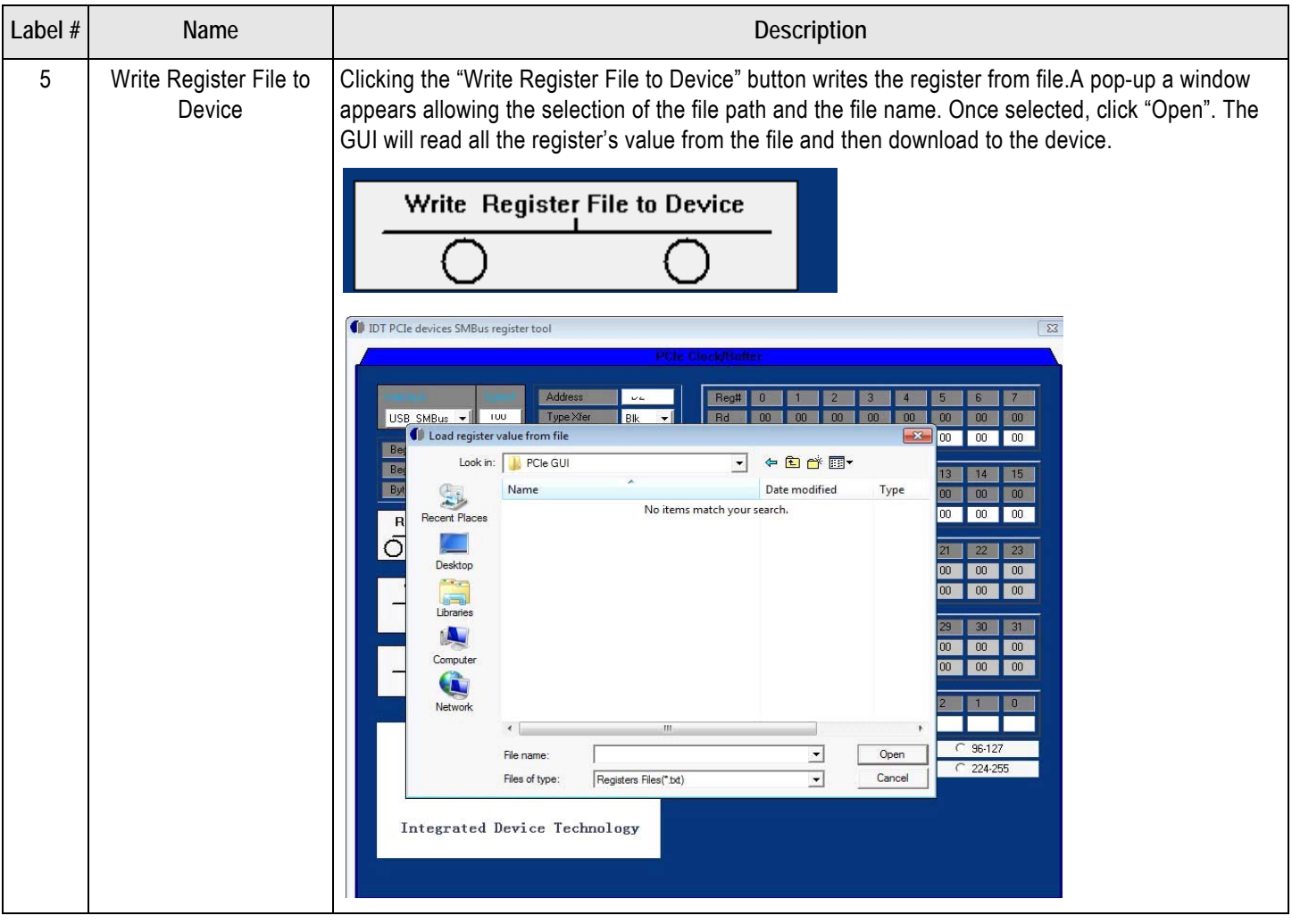

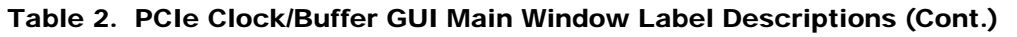

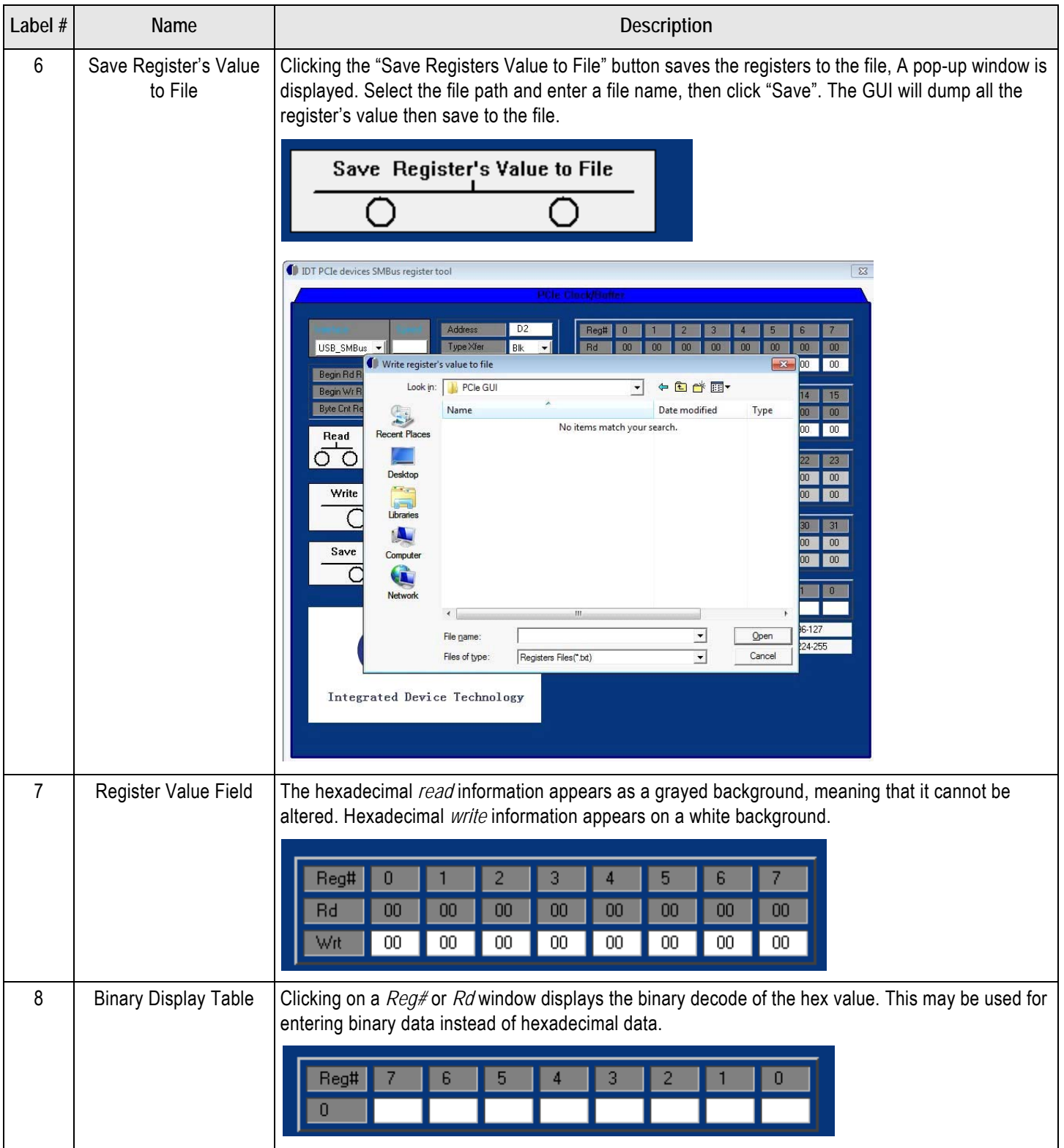

#### Table 2. PCIe Clock/Buffer GUI Main Window Label Descriptions (Cont.)

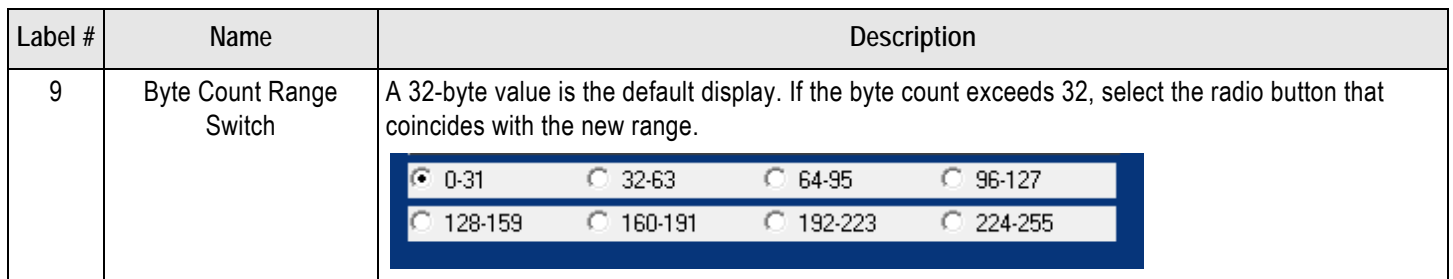

### Read/Write Operations

#### Read

Pressing the read button initiates a read. If a chip set is used for reading, the byte count is determined by the value in the device byte count register. The byte count cannot be larger than 32 dec. Non-read locations in the read grid will be grayed out.

#### Rd->Wrt

Pressing the Rd->Wrt button will copies all of the read cells to the write cell contents.

#### **Write**

Write button operation. If the chip set is used for writing, the byte count is controlled by the value in the GUI panel byte count register. Registers that will not be written because of the starting location setting and byte count will be grayed out.

The hex values for data to be written will be in a cell with a white background.

### Read/Write from File

To Write register from file, click the "Write Register File to Device" button. A pop-up window is displayed (see [Figure 5](#page-8-0)). Select the file path and enter a file name, then click "Open". The GUI will read all register's value from the file, then download to the device.

#### <span id="page-8-0"></span>Figure 5. Load Register Value from File Pop-up Window

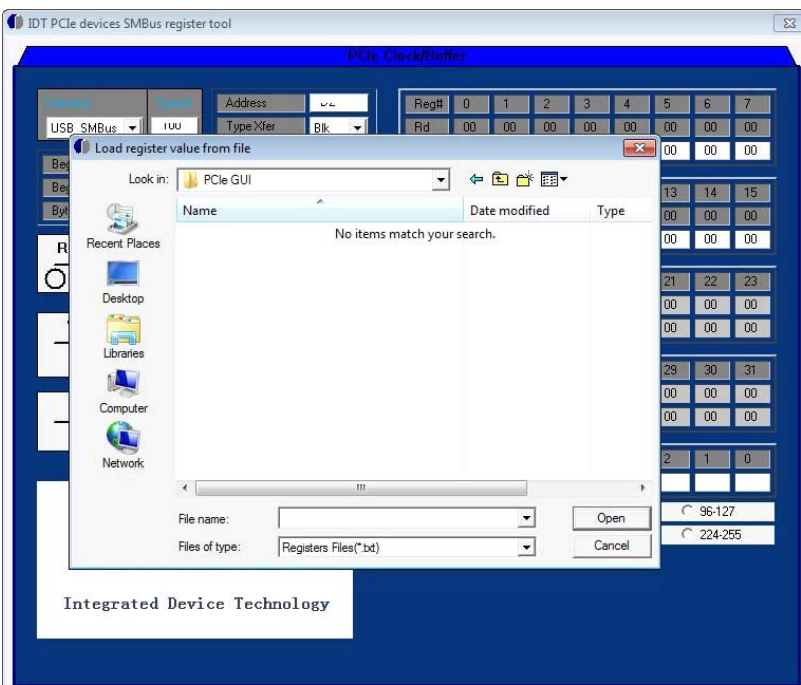

Clicking the "Save Registers Value to File" button saves the registers to a file. A pop-up window is displayed (see [Figure 6\)](#page-9-0). Select the file path and enter a file name, then click "Save". The GUI will dump all register's value then save to the file.

**Note**: LED LD1 will light up on every SDATA operation.

#### <span id="page-9-0"></span>Figure 6. Write Register Value from File Pop-up Window

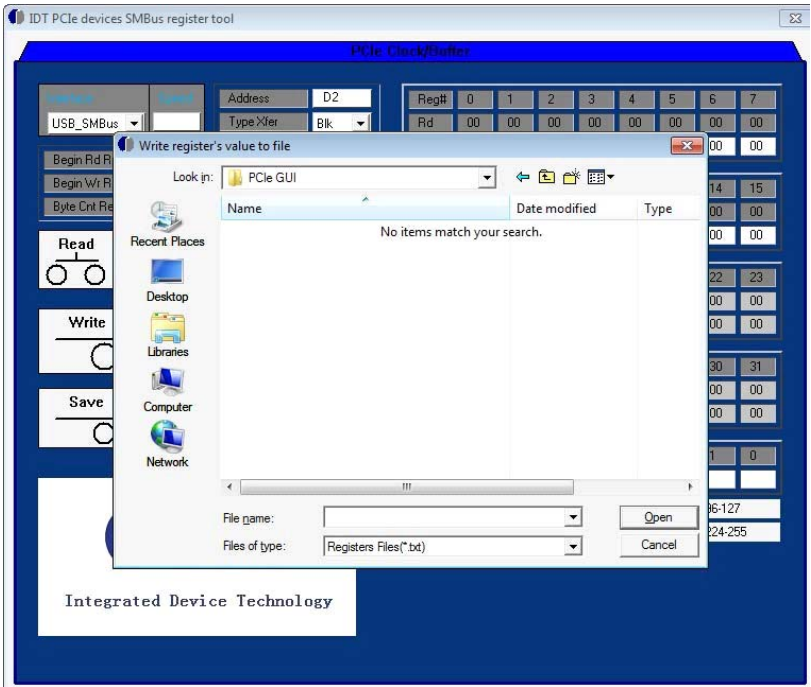

## **Schematics**

#### Figure 7. 9ZXL1951D Connections

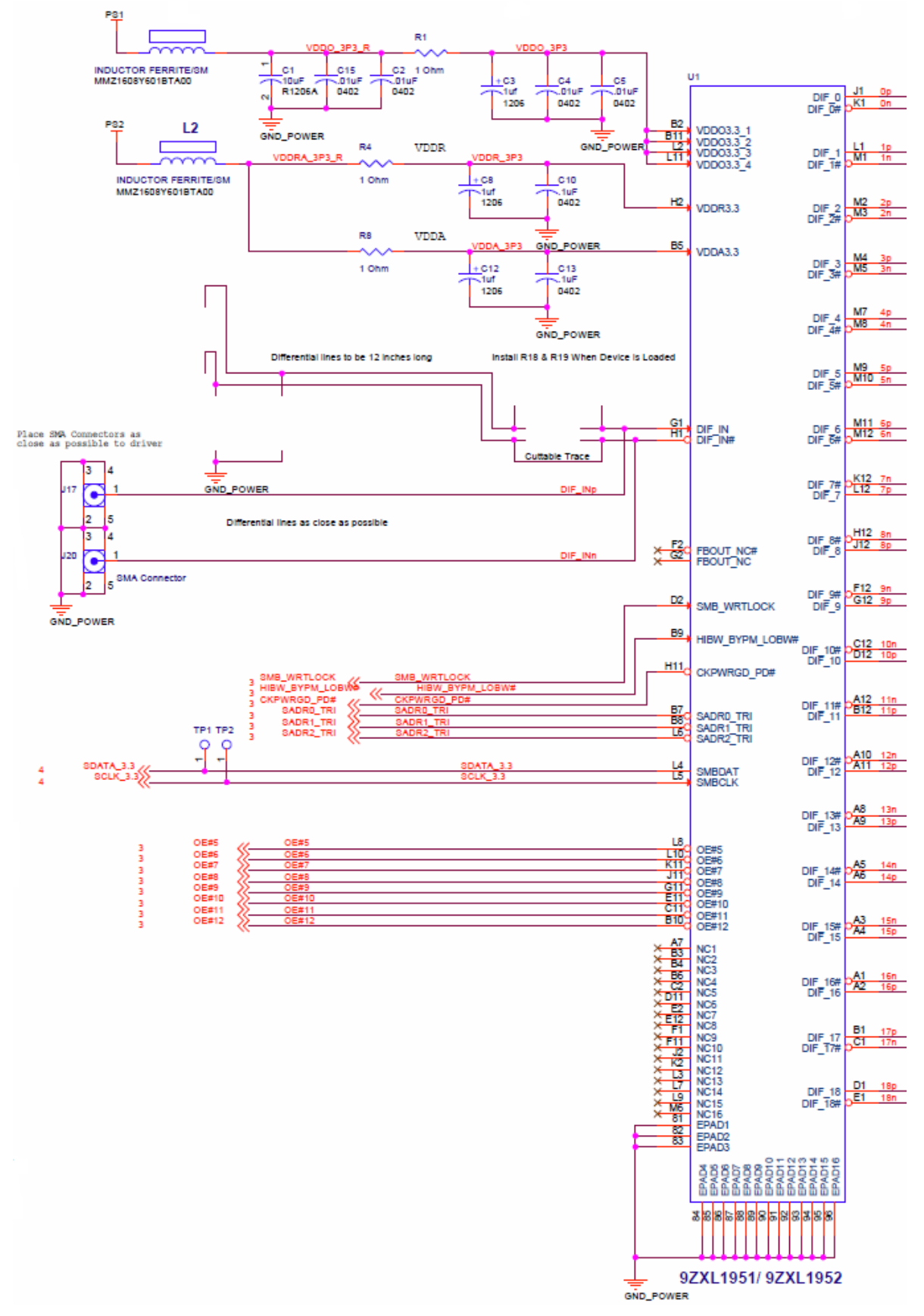

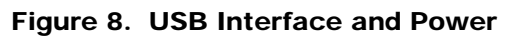

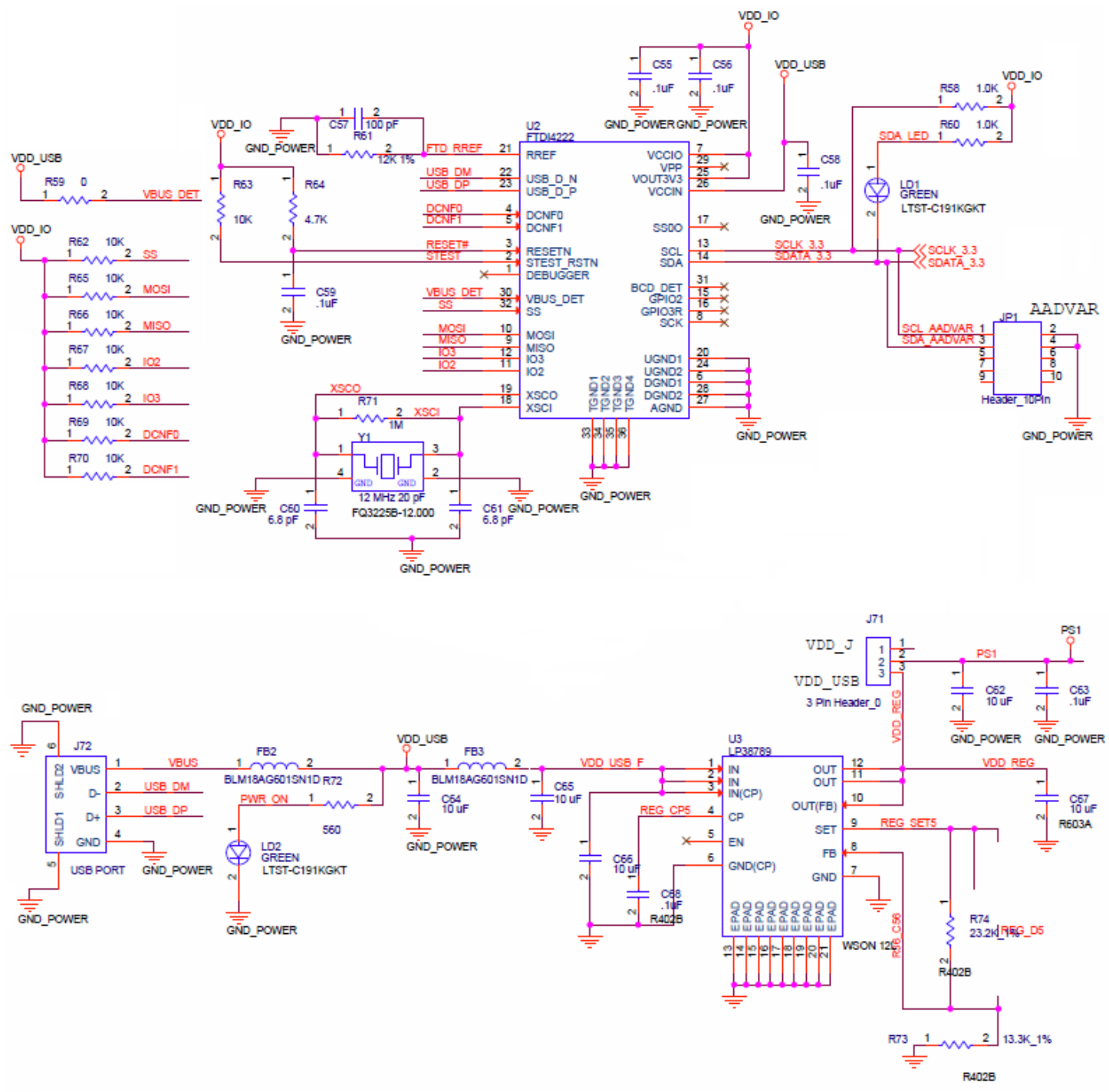

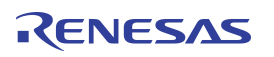

# Ordering Information

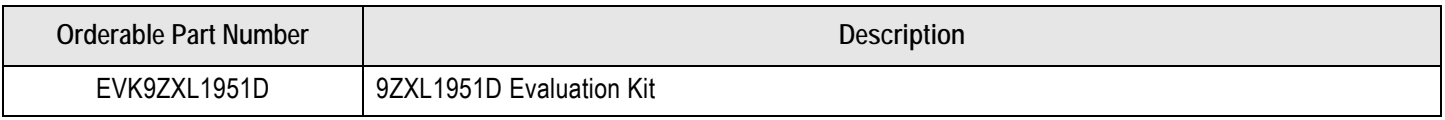

## Revision History

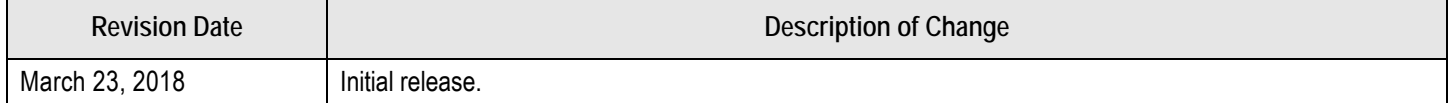

#### **IMPORTANT NOTICE AND DISCLAIMER**

RENESAS ELECTRONICS CORPORATION AND ITS SUBSIDIARIES ("RENESAS") PROVIDES TECHNICAL SPECIFICATIONS AND RELIABILITY DATA (INCLUDING DATASHEETS), DESIGN RESOURCES (INCLUDING REFERENCE DESIGNS), APPLICATION OR OTHER DESIGN ADVICE, WEB TOOLS, SAFETY INFORMATION, AND OTHER RESOURCES "AS IS" AND WITH ALL FAULTS, AND DISCLAIMS ALL WARRANTIES, EXPRESS OR IMPLIED, INCLUDING, WITHOUT LIMITATION, ANY IMPLIED WARRANTIES OF MERCHANTABILITY, FITNESS FOR A PARTICULAR PURPOSE, OR NON-INFRINGEMENT OF THIRD-PARTY INTELLECTUAL PROPERTY RIGHTS.

These resources are intended for developers who are designing with Renesas products. You are solely responsible for (1) selecting the appropriate products for your application, (2) designing, validating, and testing your application, and (3) ensuring your application meets applicable standards, and any other safety, security, or other requirements. These resources are subject to change without notice. Renesas grants you permission to use these resources only to develop an application that uses Renesas products. Other reproduction or use of these resources is strictly prohibited. No license is granted to any other Renesas intellectual property or to any third-party intellectual property. Renesas disclaims responsibility for, and you will fully indemnify Renesas and its representatives against, any claims, damages, costs, losses, or liabilities arising from your use of these resources. Renesas' products are provided only subject to Renesas' Terms and Conditions of Sale or other applicable terms agreed to in writing. No use of any Renesas resources expands or otherwise alters any applicable warranties or warranty disclaimers for these products.

(Disclaimer Rev.1.01)

#### **Corporate Headquarters**

TOYOSU FORESIA, 3-2-24 Toyosu, Koto-ku, Tokyo 135-0061, Japan www[.r](https://www.renesas.com)enesas.com

#### **Trademarks**

Renesas and the Renesas logo are trademarks of Renesas Electronics Corporation. All trademarks and registered trademarks are the property of their respective owners.

#### **Contact Information**

For further information on a product, technology, the most up-to-date version of a document, or your nearest sales office, please visit www.renesas.com[/](https://www.renesas.com/contact-us)contact-us/.